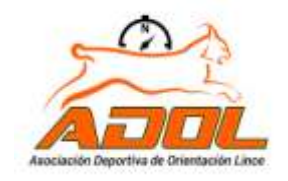

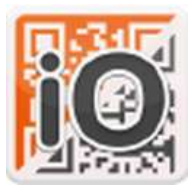

#### ¿Qué es IORIENTEERING?

Aplicación para dispositivos móviles que hace uso de **códigos QR** para permitirnos realizar recorridos permanentes de orientación con un trazado fijo en línea o score.

Para poder utilizarla, además del móvil con la aplicación instalada, necesitarás tener el mapa impreso del recorrido que vayas a utilizar.

Esta aplicación es la que usaremos para los recorridos de los distintos **Circuitos Permanentes de Orientación** en los que colabora técnicamente el **Club ADOL**.

- 1. Ir a la web [https://www.iorienteering.com/.](https://www.iorienteering.com/)
- 2. Pestaña (Register) registrarnos.
- 3. Una vez creada la cuenta descargaremos **la APP** en nuestro dispositivo móvil.

**NOTA:** no es necesario realizar este paso, pero es recomendable e interesante si queremos tener un seguimiento de nuestros entrenos y si queremos profundizar para crear nuestros propios eventos.

#### **Instalación de la APP Iorienteering.**

Para la instalación de la apliación en nuestro dispositivo móvil nos descargaremos la APP "IOrienteering" desde **Google Play** o **App Store**. Se trata de una aplicación gratuita para dispositivos móviles que hace uso de códigos QR

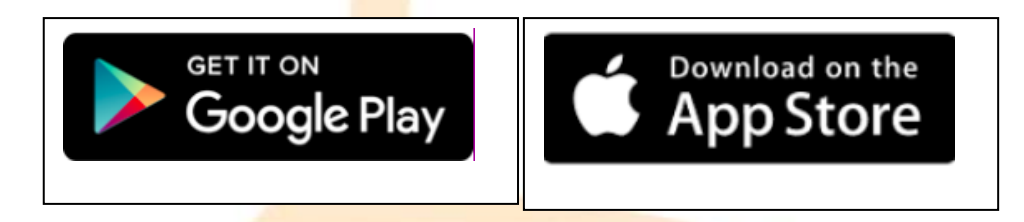

Para poder utilizarla, además del móvil con la aplicación instalada, necesitarás tener el mapa impreso del recorrido que vayas a utilizar. Esta aplicación (IO) es la que usaremos para los recorridos de los distintos Circuitos.

Una vez abierta la APP nos aparece una pantalla de inicio con diferentes pestañas, nuestro primer paso será registrarnos

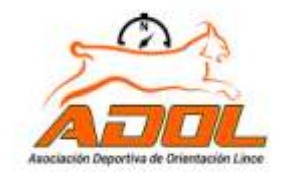

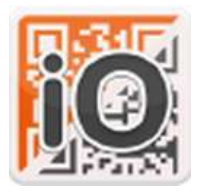

## IORIENTEERING

#### **"REGISTER". REGISTRARSE**

Antes de seguir, desde aquí puedes registrarte (es gratis), de esta manera al terminar podrás subir tus resultados a<https://www.iorienteering.com/> Si no quieres registrarte no pasa nada, la aplicación funciona perfectamente pero no podrás compartir los resultados.

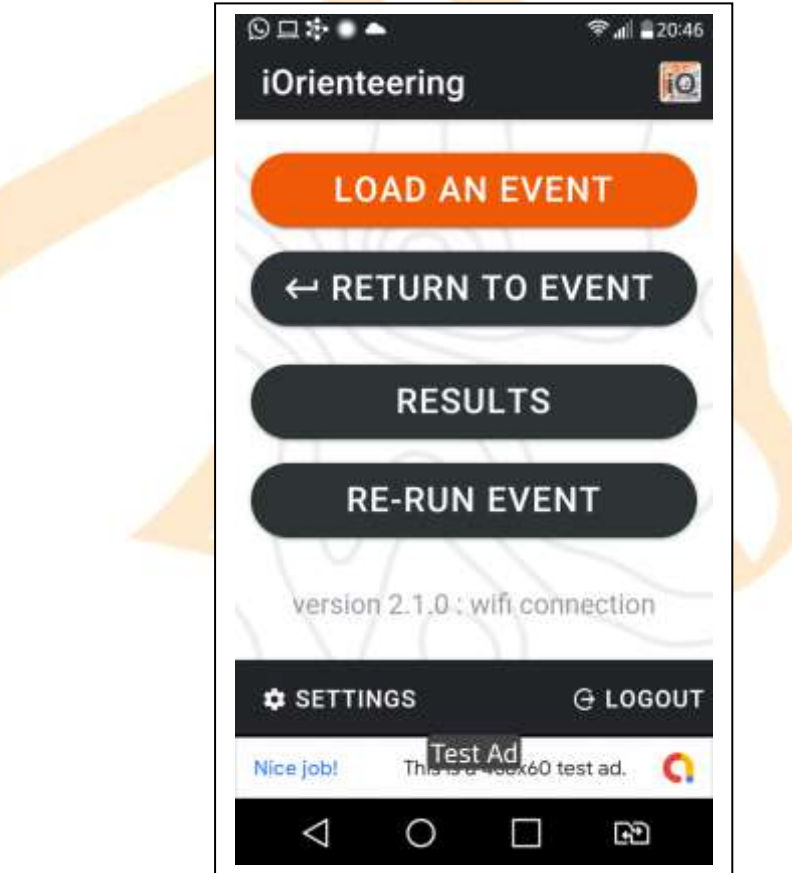

#### **¿Cómo cargar un recorrido?**

**"Load an event": Buscador de recorridos.**

Disponemos de **TRES** diferentes opciones para cargar un recorrido:

- **1. "Scan setup QR code",** Se activa el lector de códigos QR con el que debemos escanear el código que figura impreso en el mapa del recorrido que vayamos a realizar.
- **2. "Enter event code",** Un código de texto que nos facilita el organizador del recorrido. En nuestro caso figura debajo del código QR del mapa.
- **3. "Find events"**, un buscador que utiliza google maps para seleccionar recorridos cercanos.

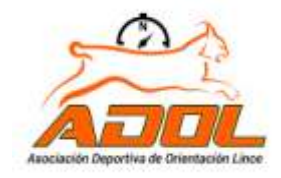

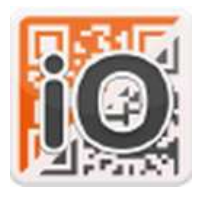

#### *Traducción:*

*"Puede cargar el evento de Orientación escaneando un código QR, insertando el código de texto o buscando recorridos cerca de su ubicación. Si no tiene conexión a Internet, deberá escanear un código QR.*

*El tiempo de carrera no se iniciará hasta que escanee el código (START) para que tenga tiempo de prepararse".*

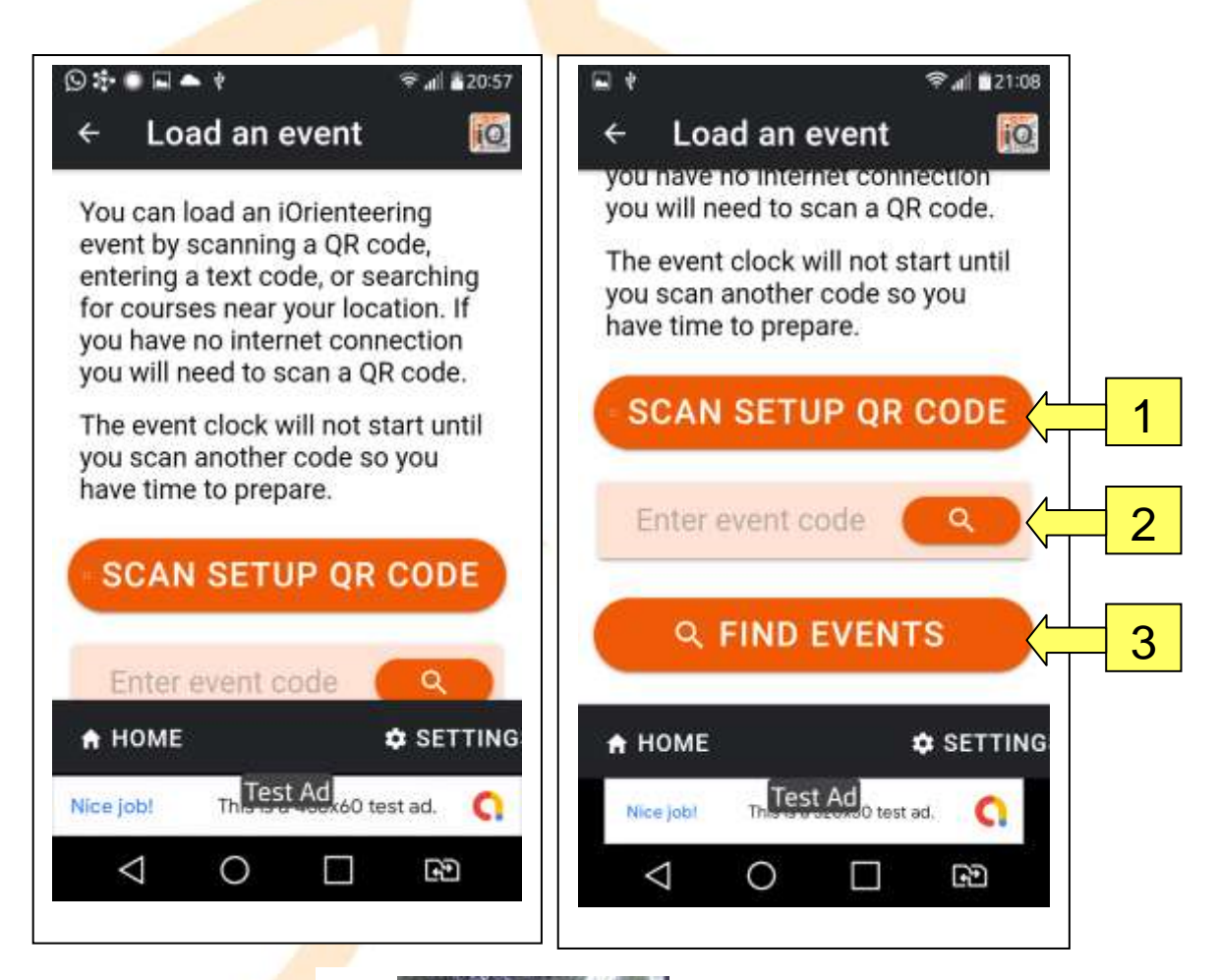

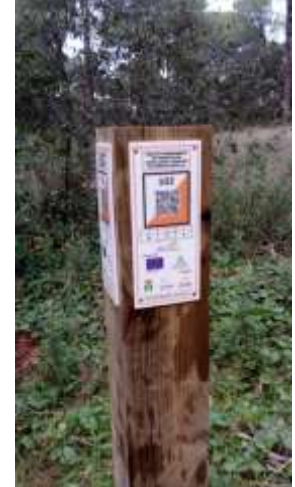

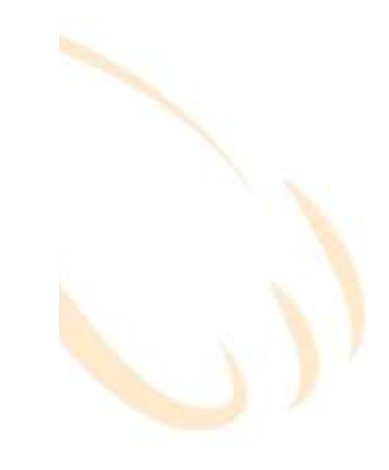

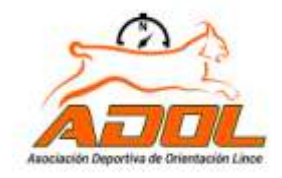

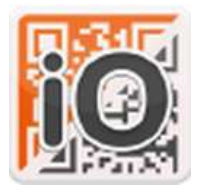

**"Scan setup QR code",** Se activa el lector de códigos QR con el que debemos escanear el código que figura impreso en el mapa del recorrido que vayamos a realizar.

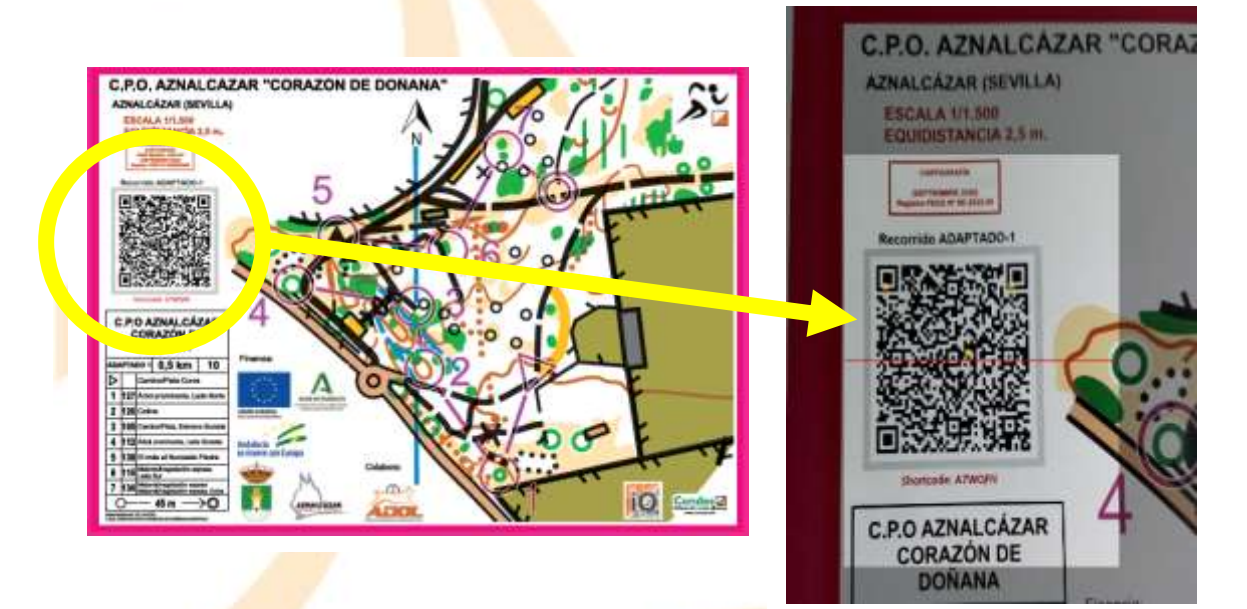

**"Enter event code",** Es un código de texto que nos facilita el organizador de recorridos. En nuestro caso figura debajo del código QR del mapa.

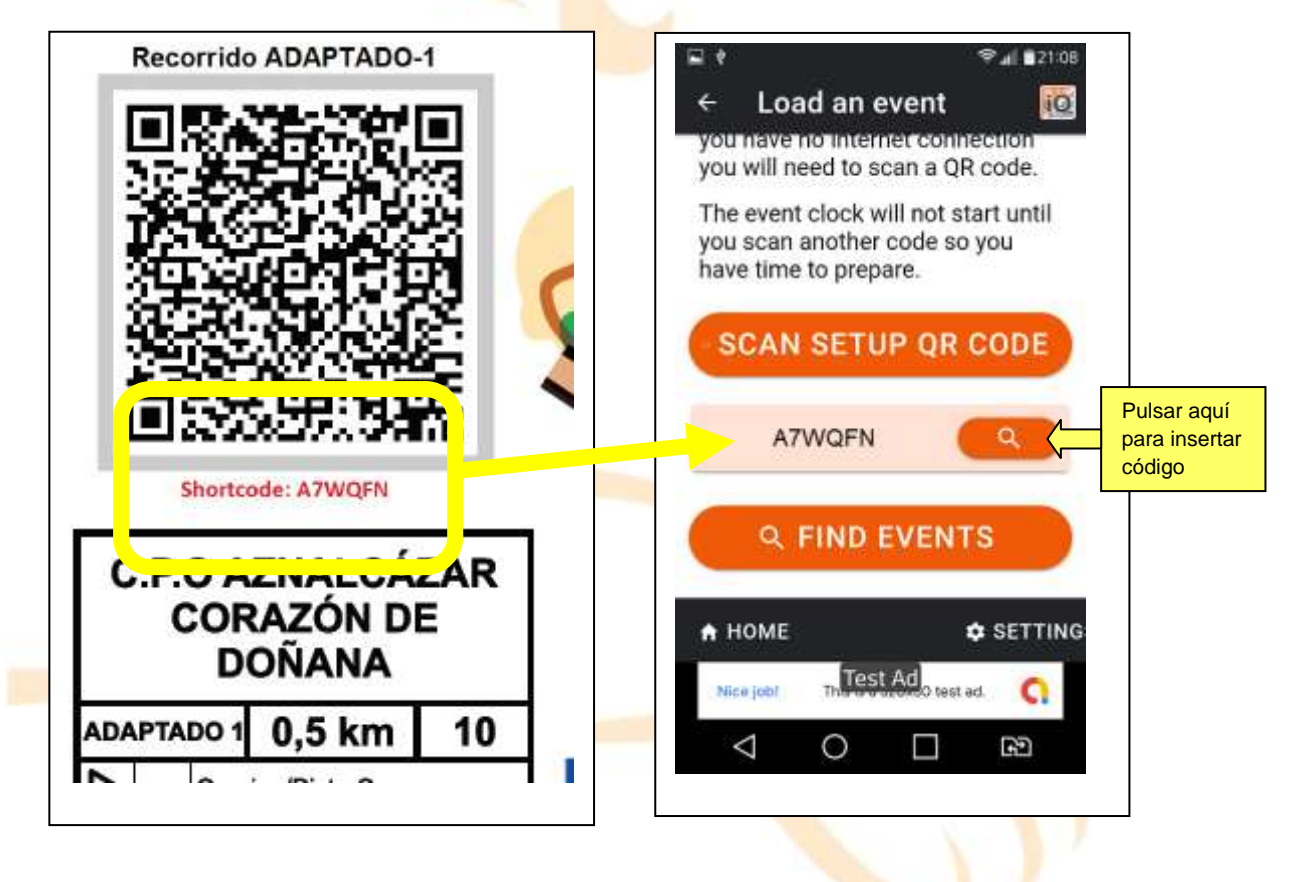

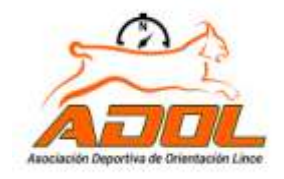

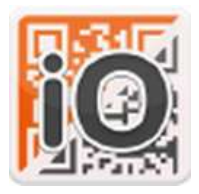

## IORIENTEERING

**"Find events"**, Si seleccionamos esta opción, se activa un buscador que utiliza Google maps para seleccionar recorridos cercanos. En el mapa nos aparecen la ubicación de los recorridos más próximos a nuestra posición y en la parte inferior nos aparecen los nombres de dichos recorridos. Seleccionar y cargar el recorrido pulsando en la opción LOAD (Cargar).

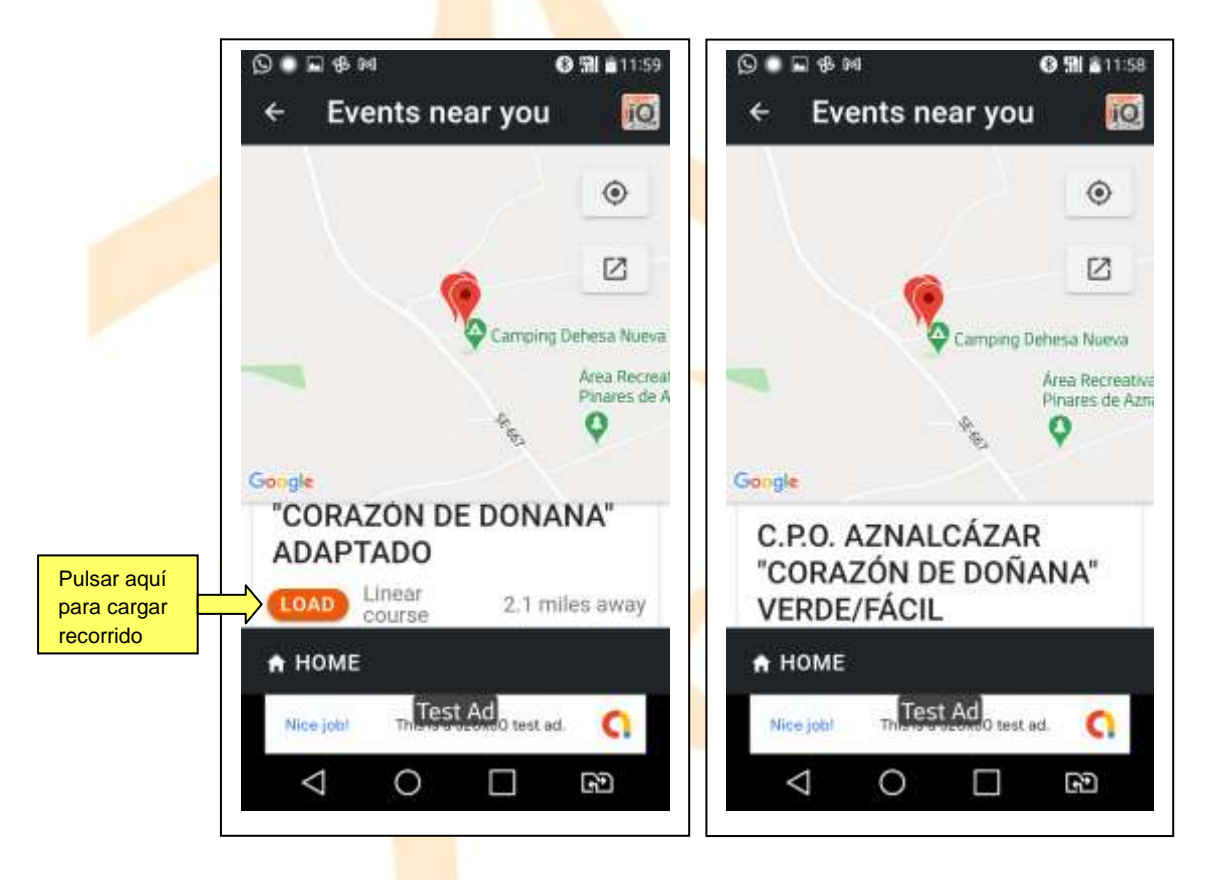

En las tres formas de cargar un recorrido, nos preguntará si deseamos sobreescribir el recorrido en el caso de que ya tengamos uno anteriormente cargado. Seleccionar REPLACE (Reemplazar).

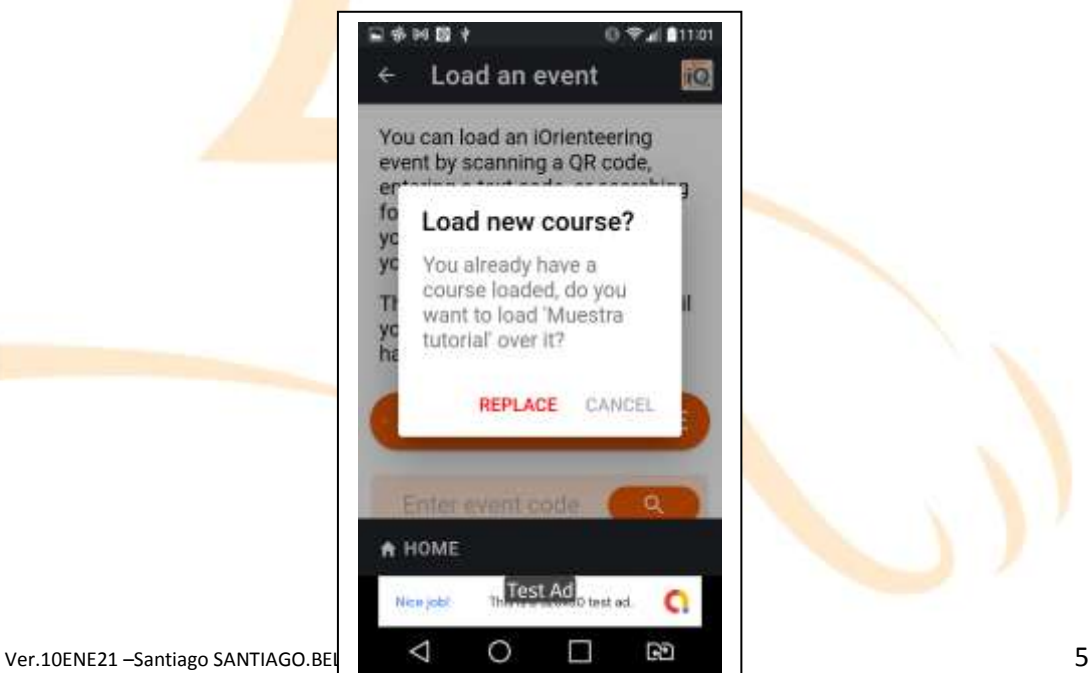

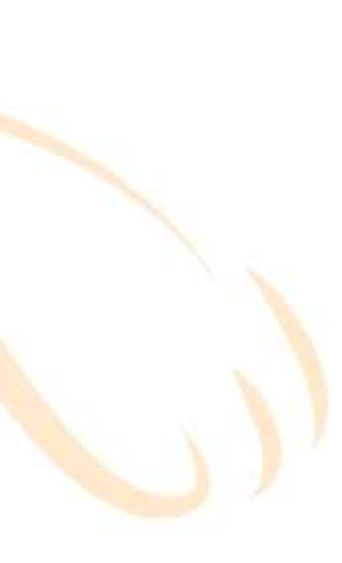

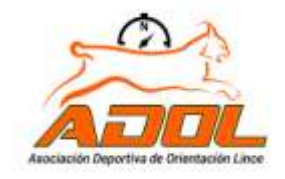

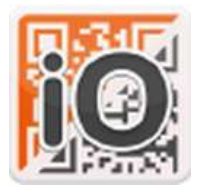

**Una vez elegido un recorrido se abre una pantalla donde nos informa la configuración de la carrera:**

#### *Traducción:*

*"Este es un recorrido lineal con 7 puntos de control que deben visitarse en el orden correcto.*

*Para comenzar este recorrido haga clic en "Scan the Star QR". El cronómetro comenzará a funcionar tan pronto como hagas esto. ¡preparado, listo, ya!"* 

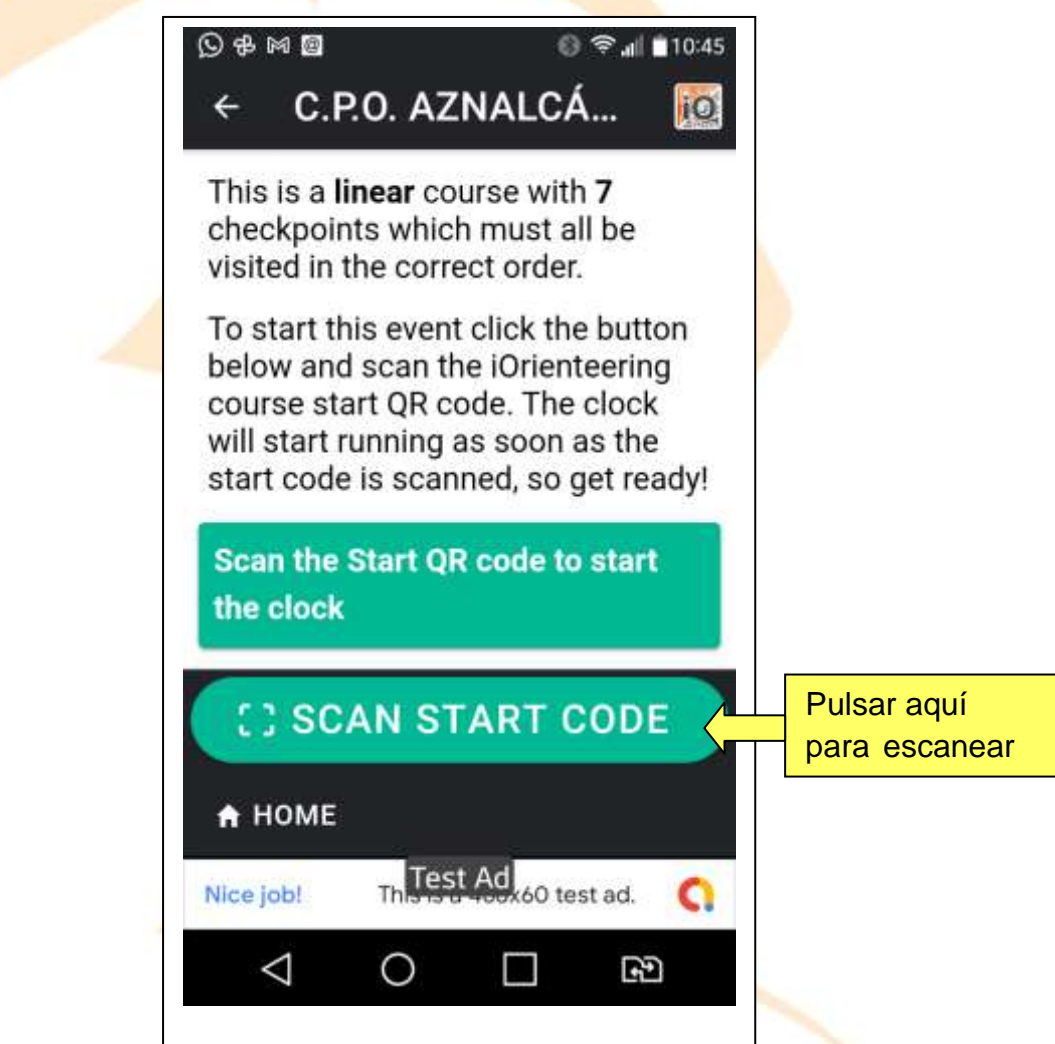

- Pulsar sobre el botón verde **"Scan"** cada vez que escaneemos oiremos un "Beep". **Se recomienda escanear los códigos a unos 40 cm. o más.**
- Se abrirá nuestra cámara de fotos y el programa de escanear códigos.
- Lo primero será escanear el código de configuración de la carrera (SETUP), este se encuentra impreso en el mapa, justo debajo del nombre del recorrido.

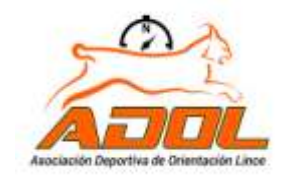

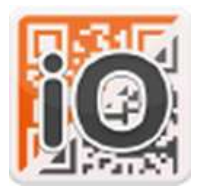

#### **Hagamos una prueba**

Si queréis hacer pruebas podéis escanear directamente desde la pantalla del ordenador o incluso seguir los códigos de ejemplo de este tutorial escaneando el código QR (Setup) que cargará el recorrido.

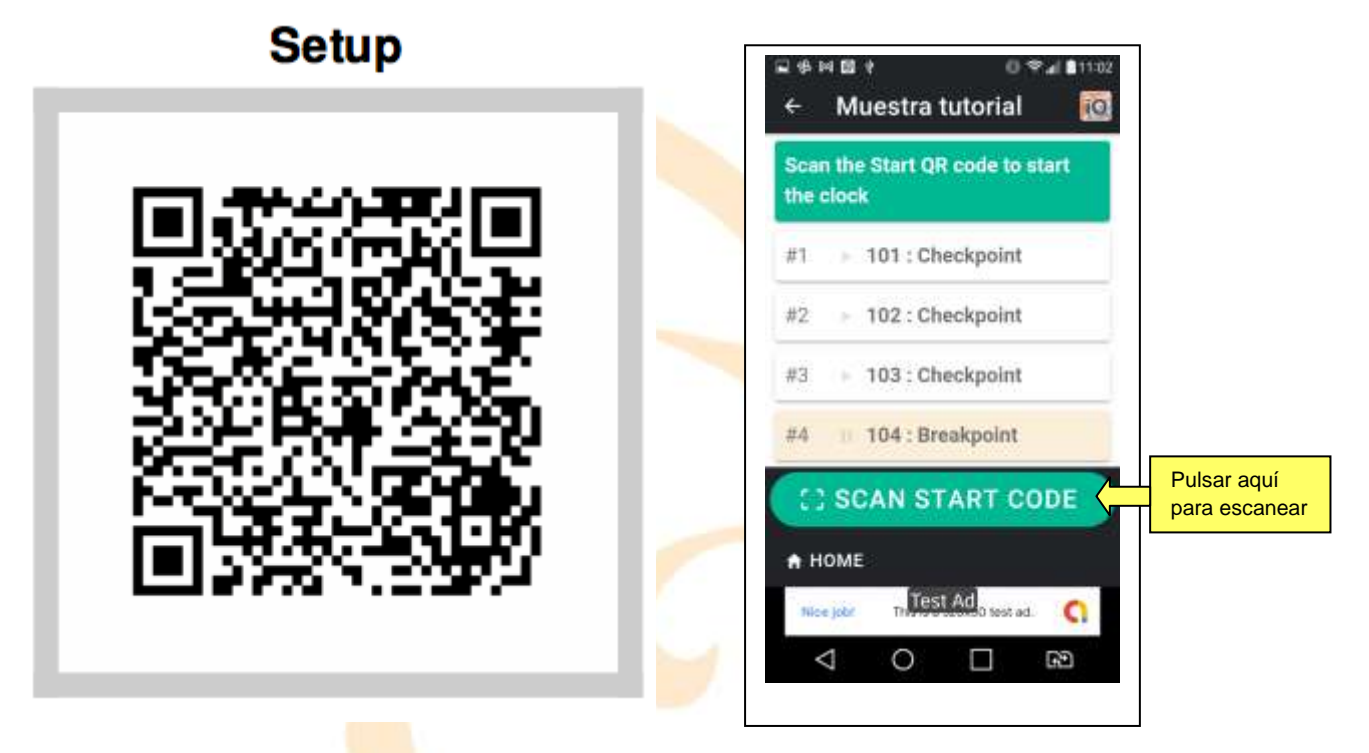

**Aún no corre el cronómetro**, el próximo código que debemos escanear es el de **SALIDA** (START) que pondrá en marcha el tiempo y la carrera.

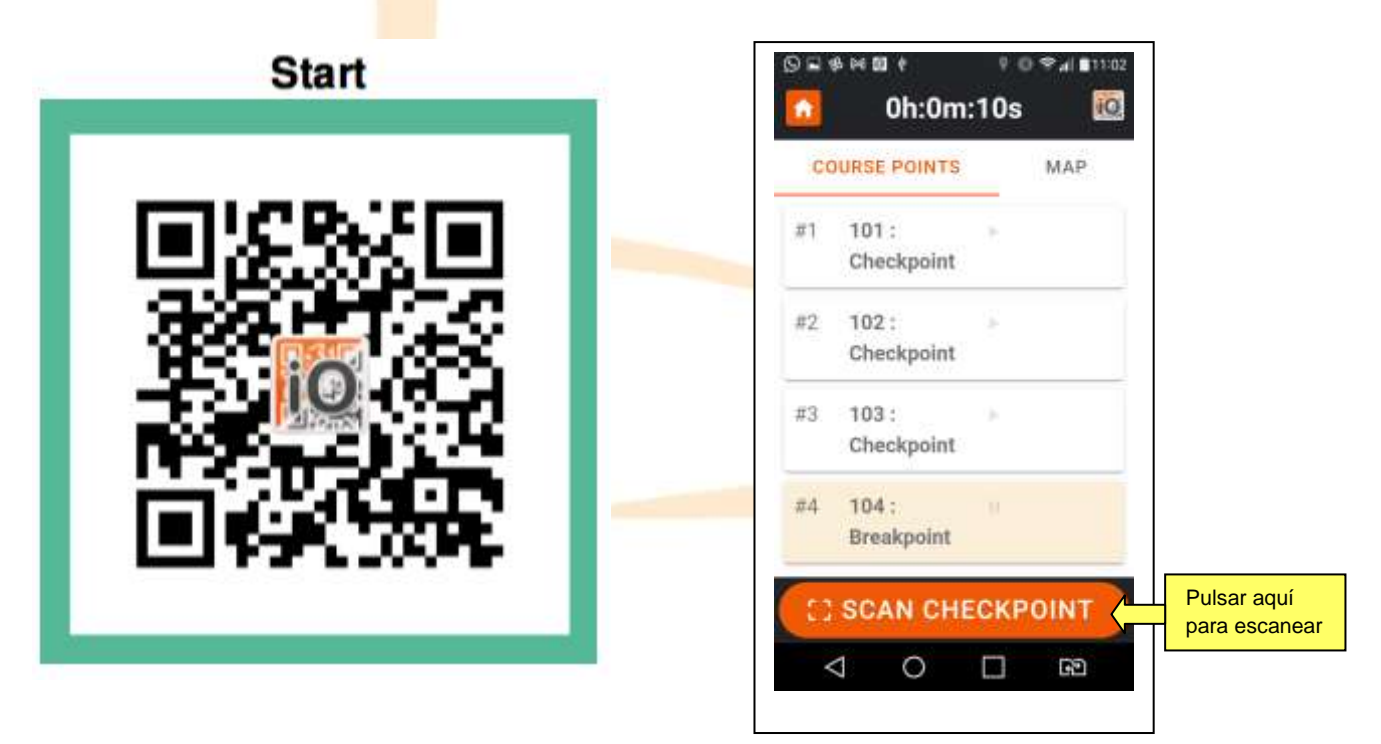

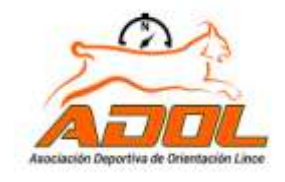

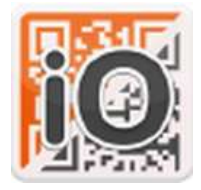

# IORIENTEERING

**El tiempo comienza a correr**, podemos bloquear la pantalla y desbloquearla sin problemas de detener el tiempo ni la app.

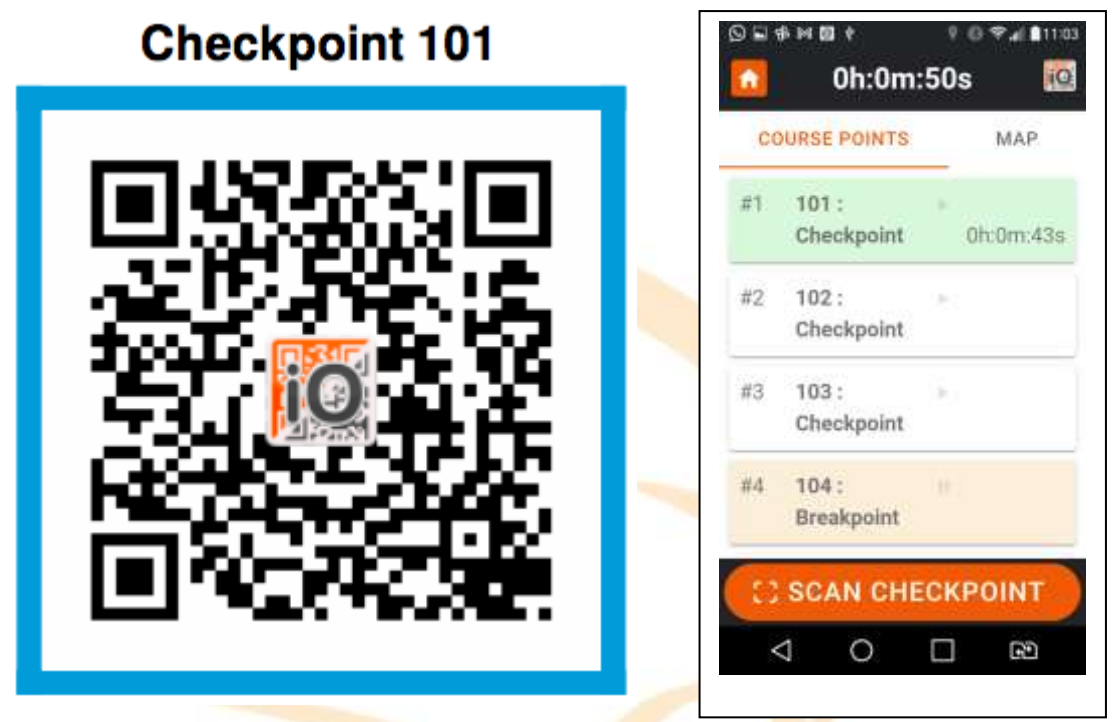

Repetiremos el proceso pulsando sobre el botón naranja **"Scan checkpoint**" escaneando el código QR del primer control, la baliza 101 y así sucesivamente, 102, 1203, 104, 105 y META.

#### 安阳图十  $0$   $\approx$   $4$  11:03 **Checkpoint 102** 0h:1m:09s **COURSE POINTS** MAP #1  $101:$ Checkpoint 0h:0m:43s  $#2$  $102:$ Checkpoint 0h:1m:08s  $103:$ #3 Checkpoint 五五  $104:$ Breakpoint **E3 SCAN CHECKPOINT** ∢ ◯ Đ Γ

iQ.

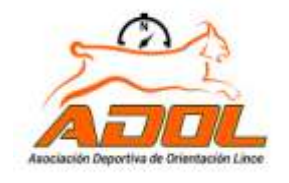

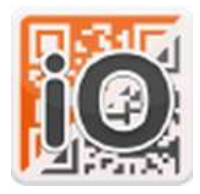

## IORIENTEERING

# **Checkpoint 103**

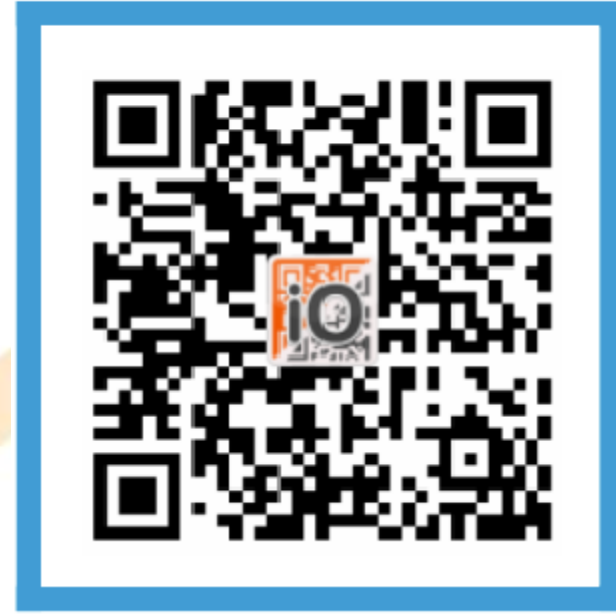

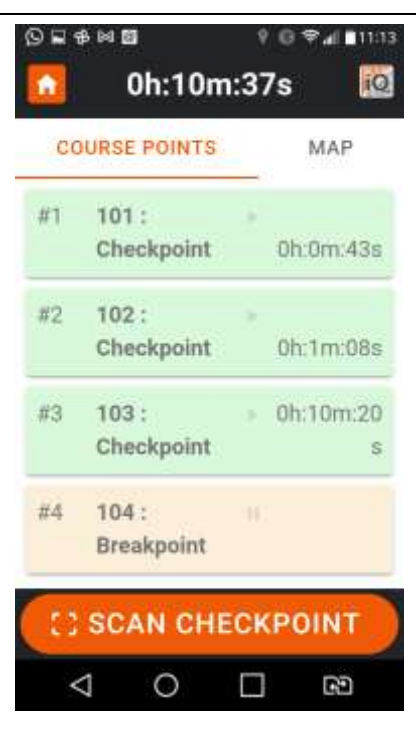

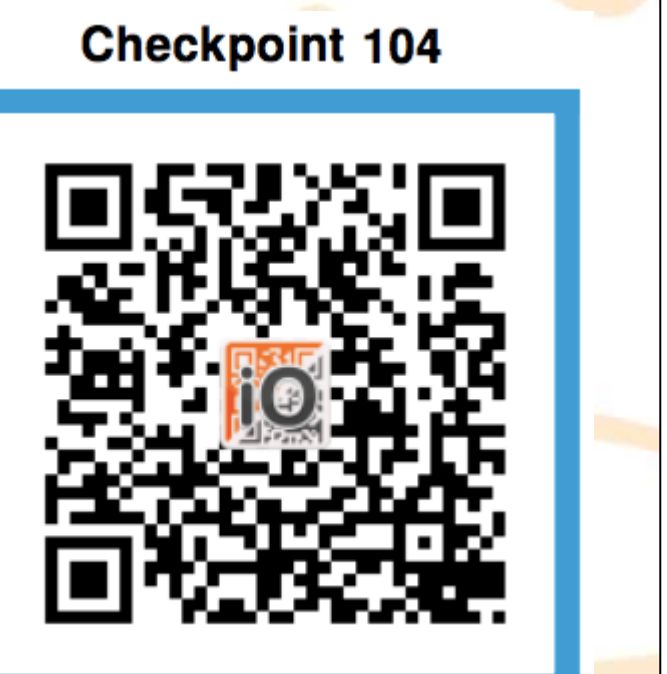

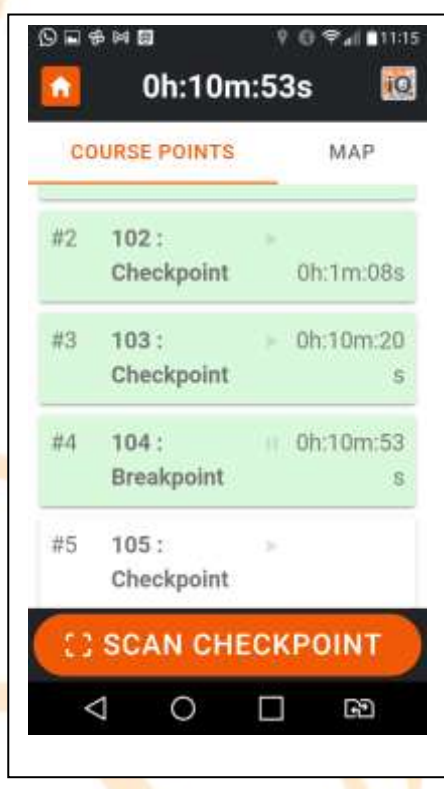

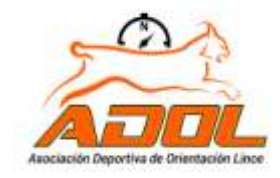

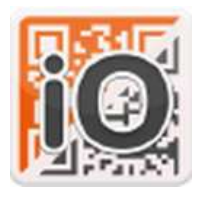

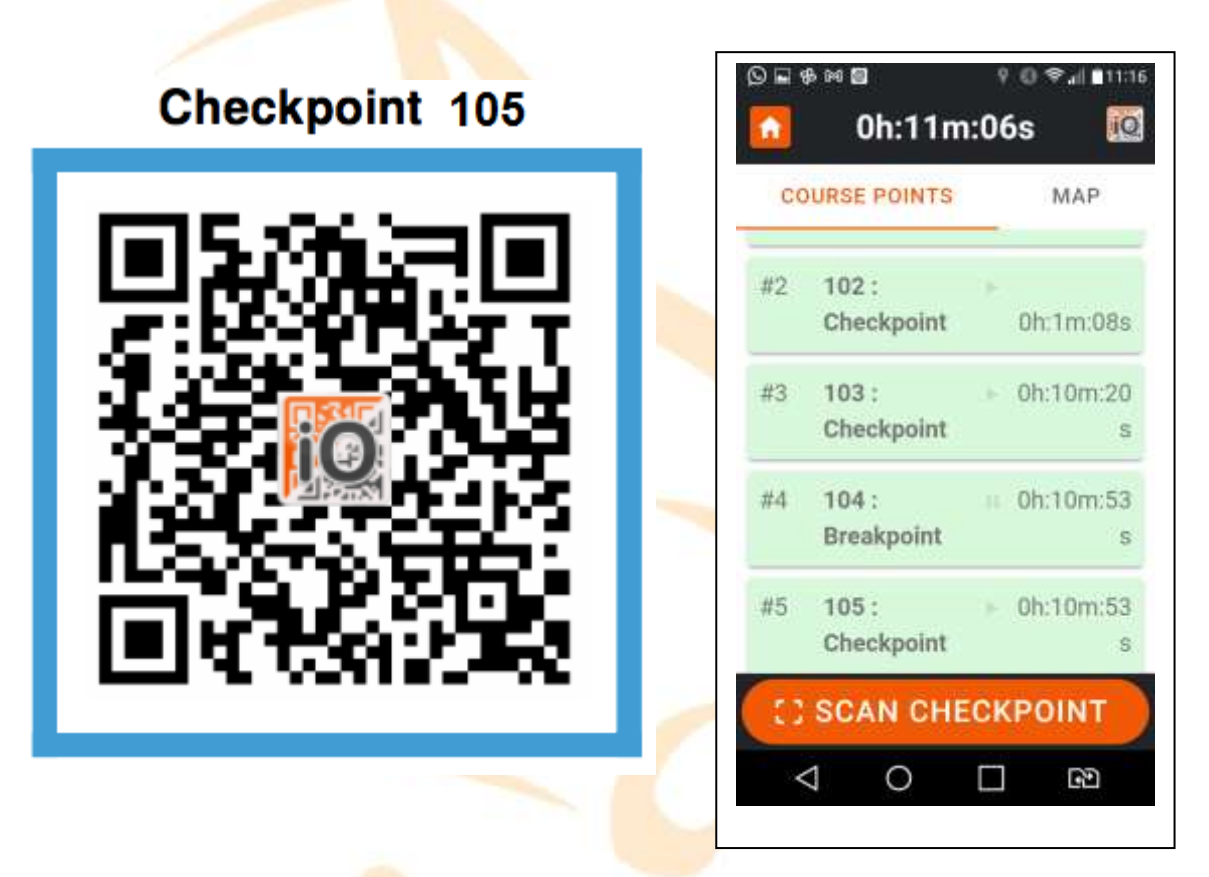

Cada vez que leemos corrrectamente un control en la pantalla veremos que cambia a color verde.

### **META**

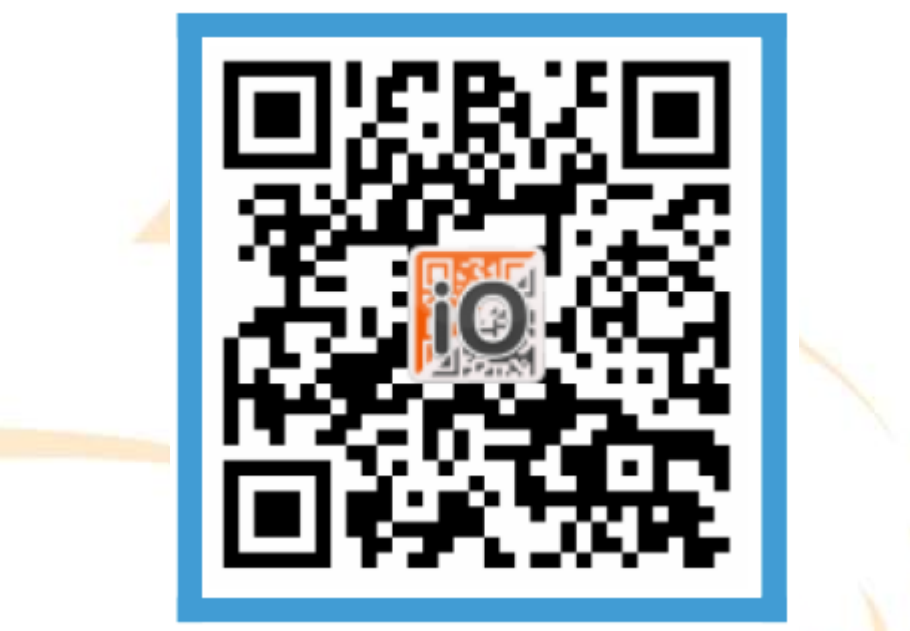

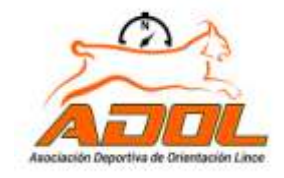

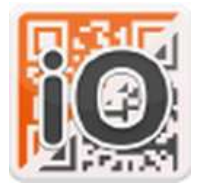

## IORIENTEERING

Al escanear la meta el **cronómetro se detiene** y podremos ver los resultados individuales.

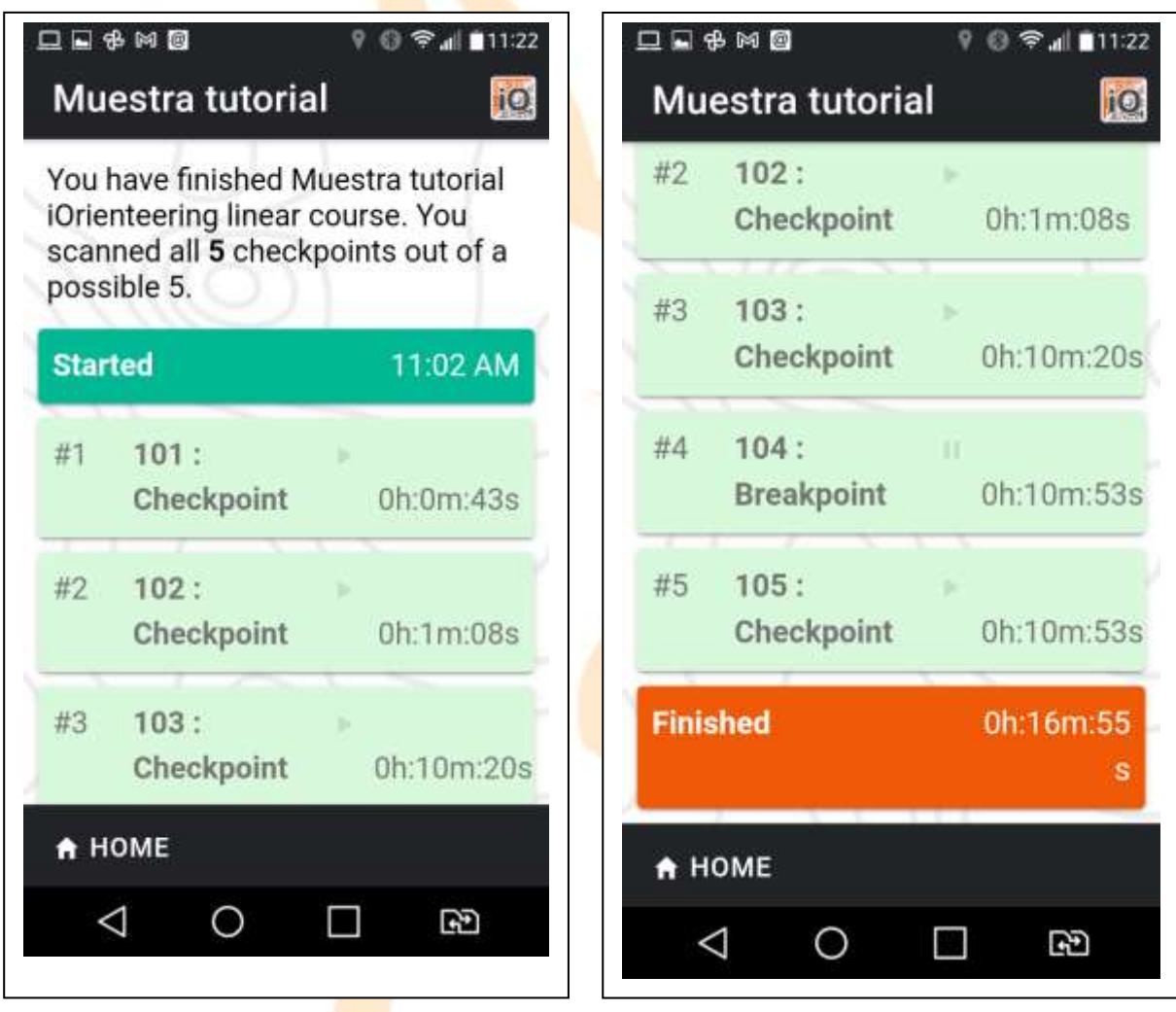

A criterio del organizador se puede establecer un punto de parada obligatorio (Cruce carretera, semáforo etc.), donde el cronometro se detiene, hasta activarlo de nuevo en el próximo control.

#### **¿Qué pasa si me equivoco de punto de control y escaneo el que no es correcto?**

En el caso de que escanee un control en el orden incorrecto, el programa me avisará del error y me ofrecerá dos opciones, escanearlo de todos modos o cancelar dicha lectura. **IMPORTANTE**: Pulsar la opción **CANCEL** (Cancelar) y buscar el control correcto y en el orden marcado, si no lo hacemos así y elegimos la opción , el recorrido no se completará correctamente y no será tenido en cuenta como bien realizado.

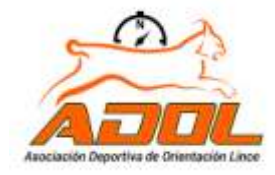

# IORIENTEERING

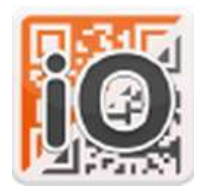

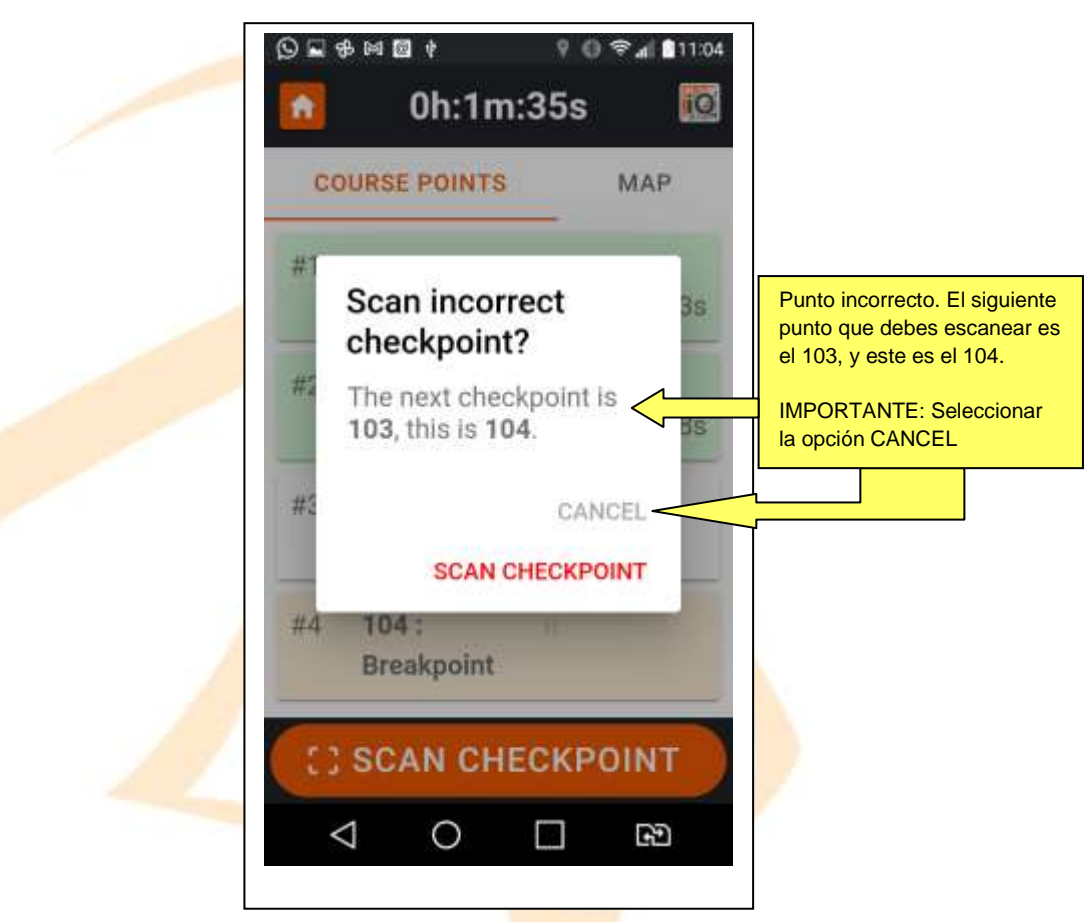

En el caso de que escaneemos un punto de control que no está en nuestro recorrido, nos aparecerá un mensaje de aviso y que desaparecerá en unos segundos. En este caso continuar hacia el punto de control correcto de nuestro recorrido.

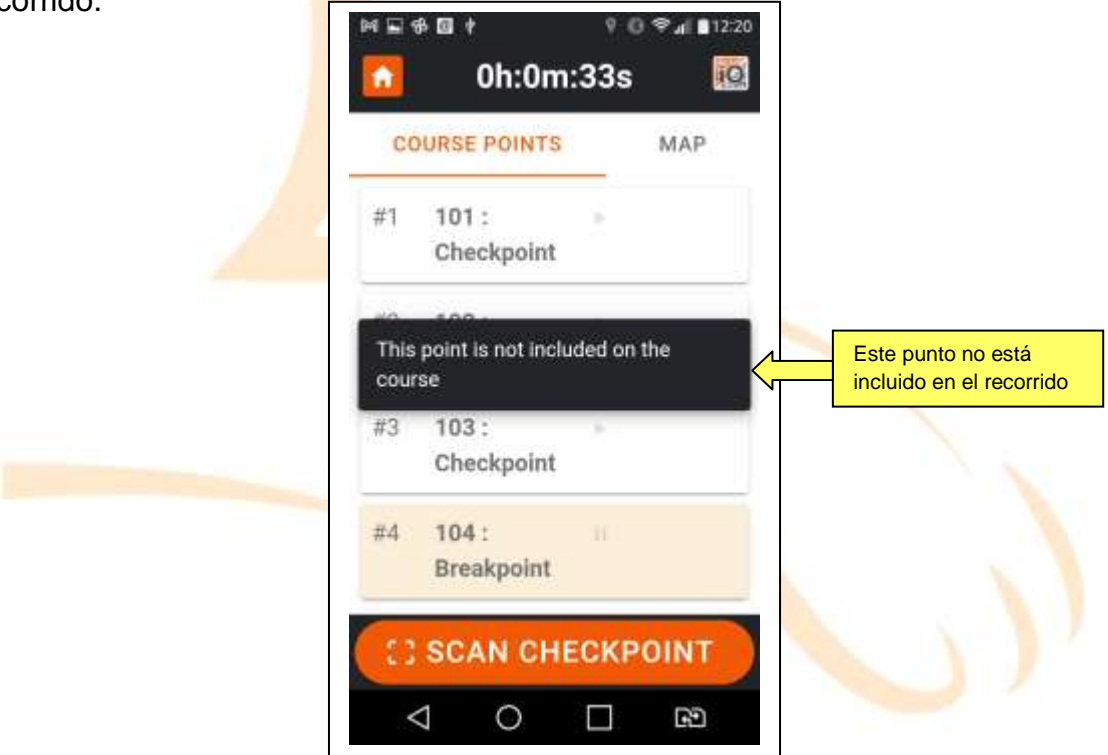

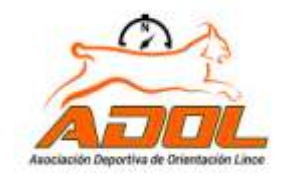

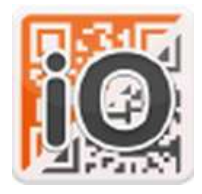

# IORIENTEERING

Ahora podemos subir nuestros resultados a la web pulsando en el botón inferior **"Upload",** pero para ello hace falta tener creada una cuenta de la web https://www.jorienteering.com/ o crearla desde de propia aplicación en el mismo. Necesitaremos disponer de conexión a internet.

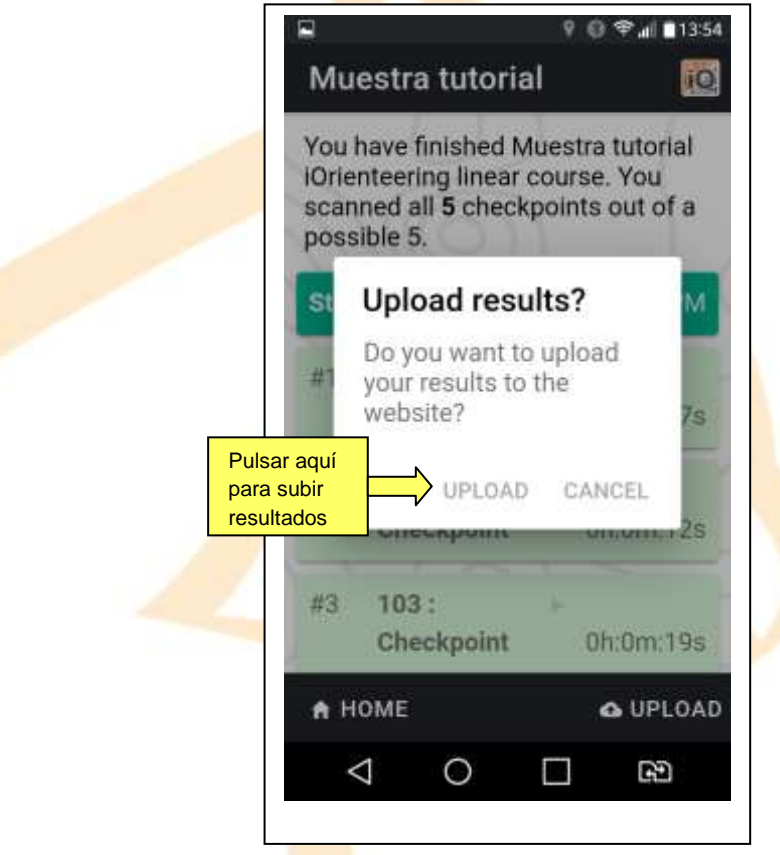

También podremos subir los resultados "a posteriori" o en el caso de que no haya conexión a internet, o que si por algún motivo no podemos subirlos al terminar la carrera. Para ello entramos en el menú **RESULTS** (Resultados) y seleccionamos **UPLOAD ALLS** (Subir todos) y nos subirá todos los resultados que tengamos almacenados.

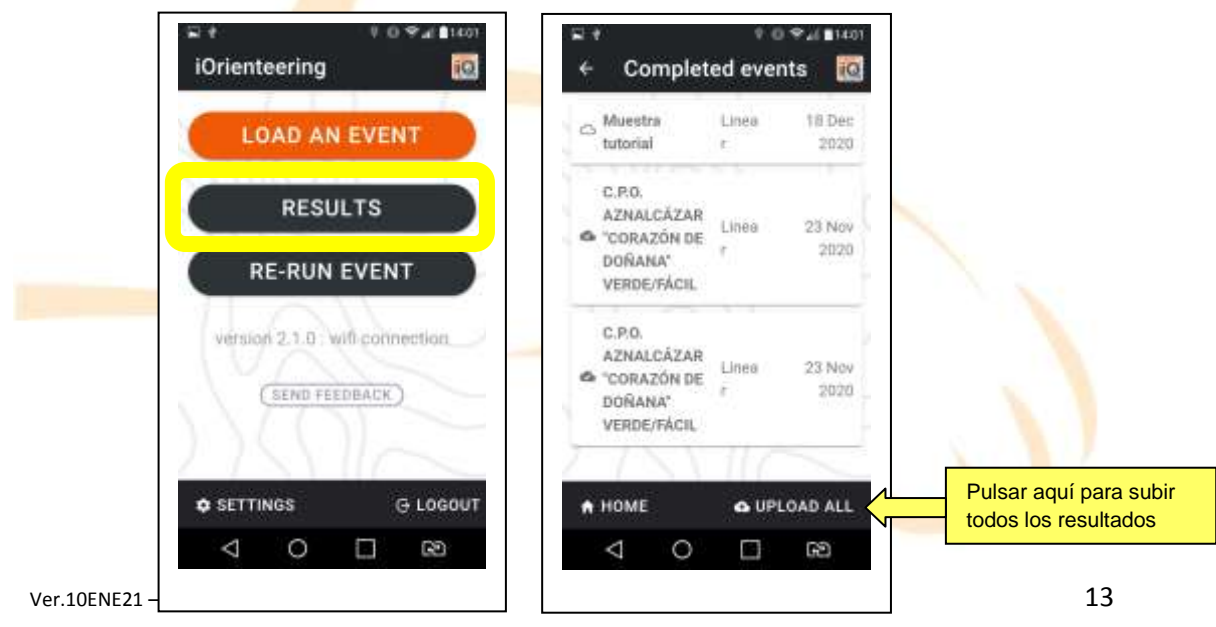

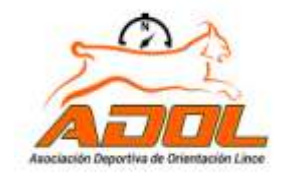

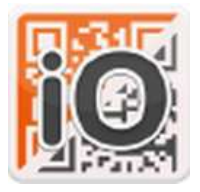

#### **¿Cómo podemos ver los resultados?**

Entrar en la web <https://www.iorienteering.com/> y buscar el evento que nos interese. Seleccionar el evento y hacer doble click sobre el icono de resultados.

Los resultados sólo serán visibles si han sido subidos previamente por todos los usuarios registrados.

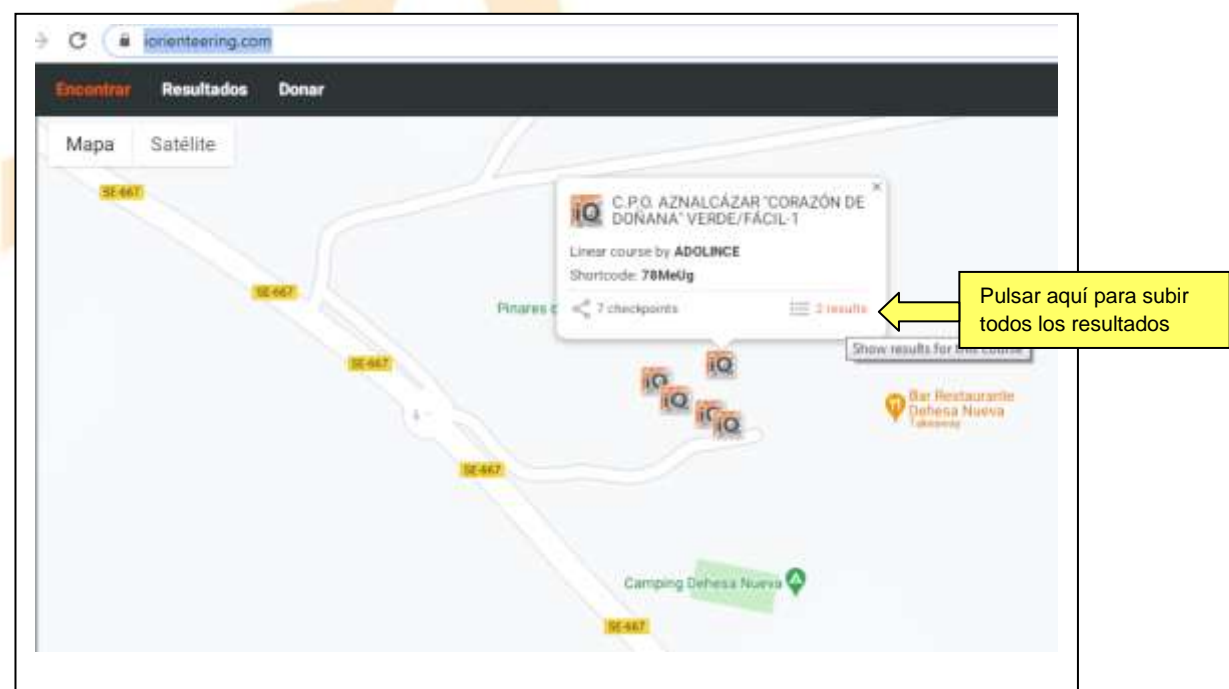

Una vez abiertos los resultados podemos ver los tiempos parciales, y totales de cada corredor y los errores.

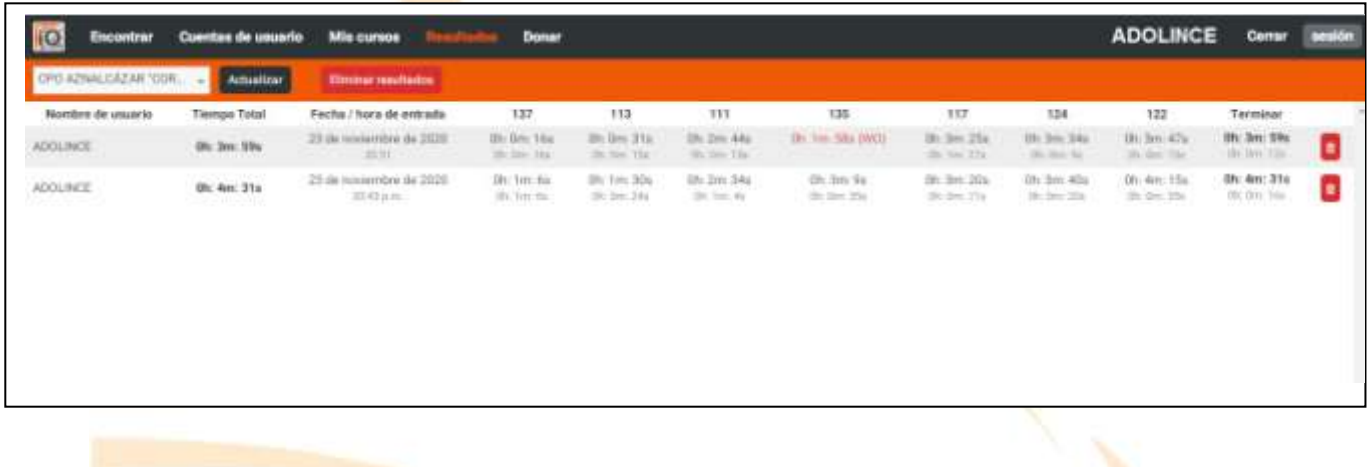

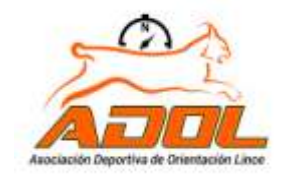

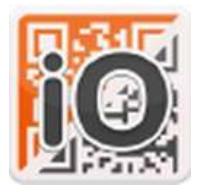

#### **¿Cómo registrarse en la app IORIENTEERING?**

Desde la aplicación de nuestro móvil también podemos registrarnos y así subir los resultados y compartirlos.

Para ello debemos crear una cuenta en la que nos pedirán nuestros datos, nombre de usuario, un correo electrónico y crear una contraseña para iniciar sesión (**LOG IN**), la cual debemos anotar. Existe la posibilidad de recuperar la contraseña en caso necesario.

También es posible registrarse desde la propia web en: <https://www.iorienteering.com/>

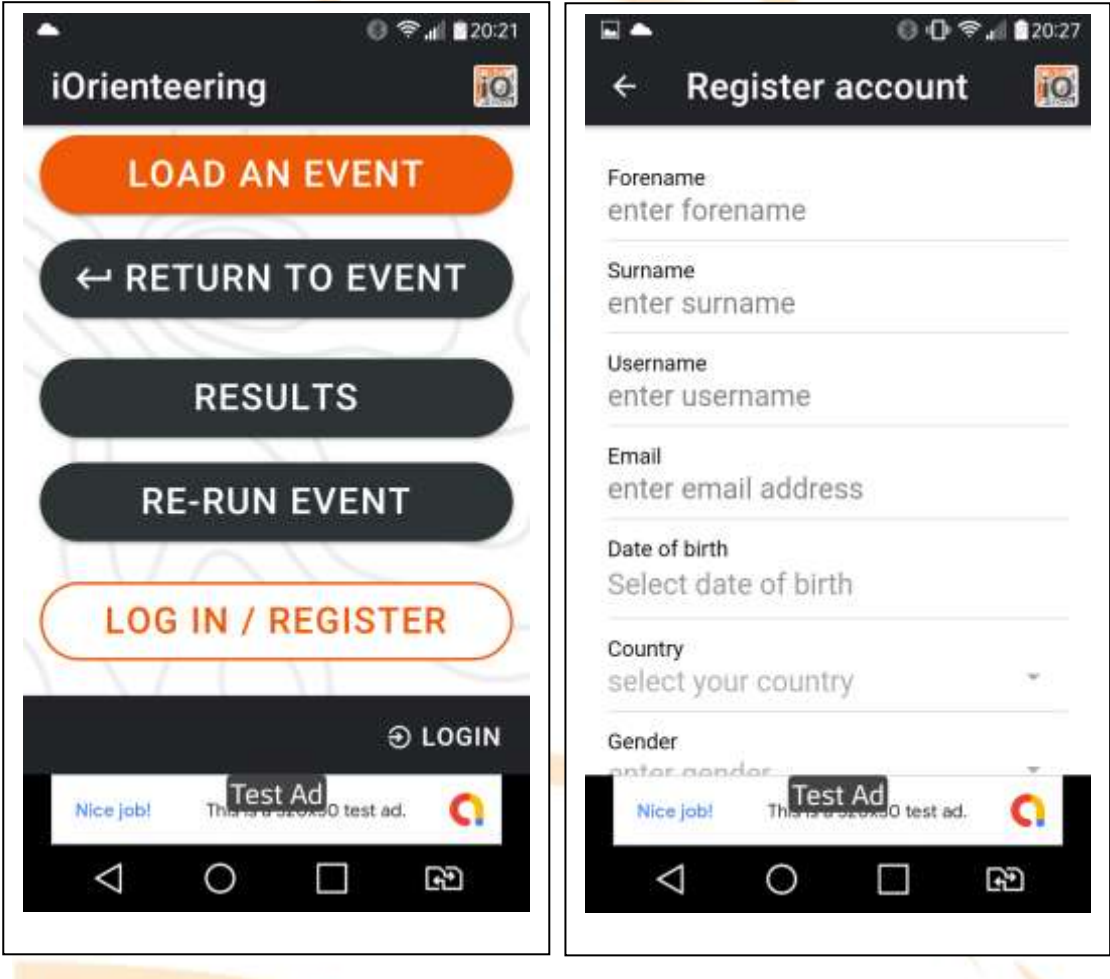

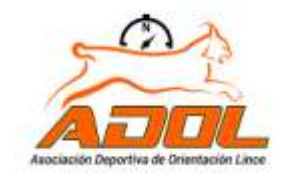

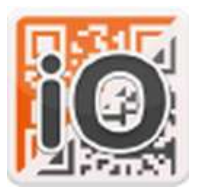

#### **Y POR ÚLTIMO RECUERDA QUE….**

Un **circuito permanente de orientación** es una instalación que permite la práctica lúdica de la orientación. Para que esté siempre disponible es fundamental que se respeten los puntos de control y todos aquellos elementos que permiten esta práctica deportiva que tiene como objetivo popularizar esta disciplina, poniendo a nuestro alcance una instalación deportiva en la naturaleza.

Todos los orientadores estamos muy sensibilizados con el respeto al medioambiente, nuestro terreno de juego. Cuida el entorno natural, no interactúes con la fauna salvaje, evita la "basuraleza" y pon en conocimiento de las autoridades cualquier situación anómala o de peligro que observes.

#### *La naturaleza no es un lugar para visitar. Es el hogar. (Gary Snyder)*

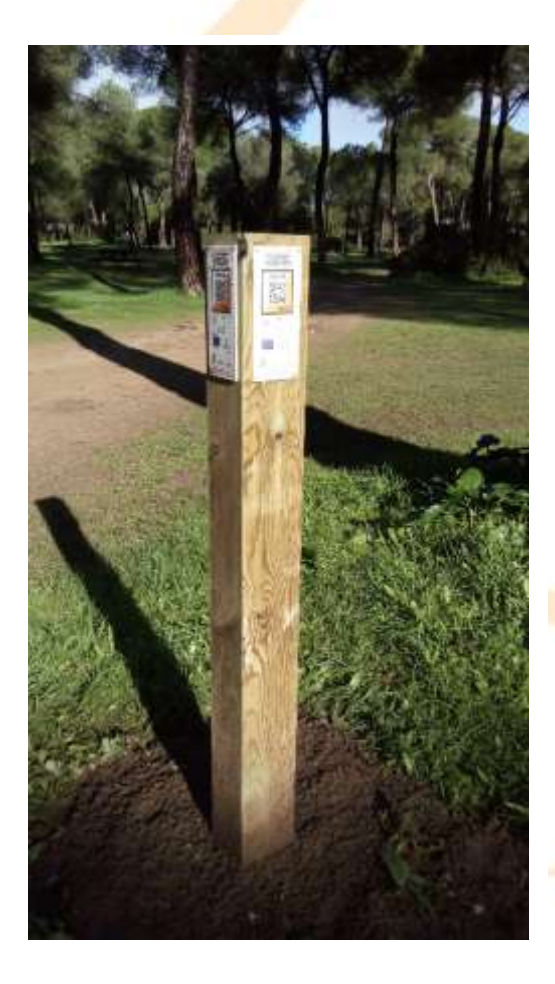

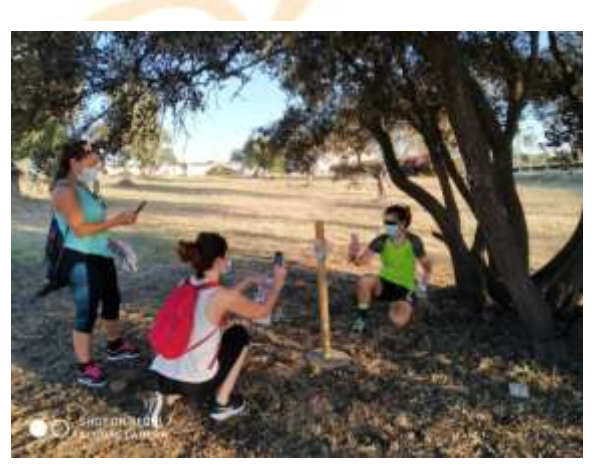

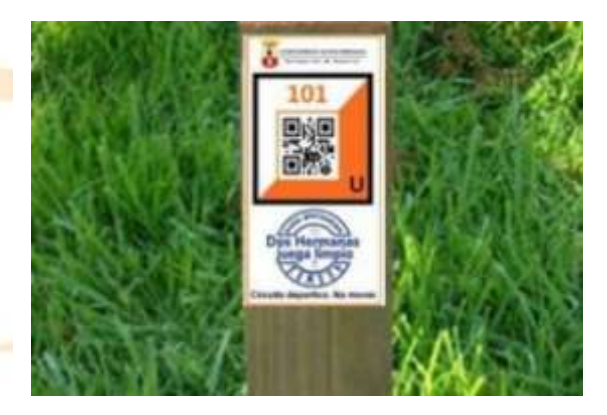

[www.adolince.es](http://www.adolince.es/)